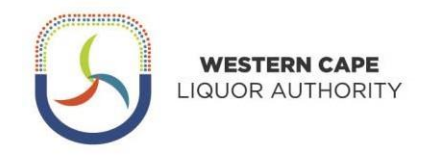

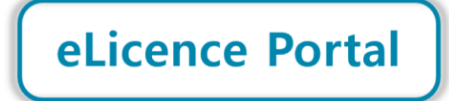

a mana ang pagpagang pagpagang pagpagang pagpagang pagpagang pagpagang pagpagang pagpagang pagpagang pagpagang

## **Step-by-step Guide for Lodging Applications on eLicence Portal**

By creating a profile on the eLicence Portal, you will be able to **view your Renewal Notice** and other licence details, **process your renewal payment online, download a Confirmation of Renewal and lodge new applications.**

The launch of this portal is a significant step in the digital transformation journey of the Western Cape LiquorAuthority (WCLA), as we work to improve our efficiency and accessibility, and create value for our stakeholders.

The eLicence Portal forms part of a broader project - the development of an Online Client Services Platform for the WCLA. **This Step-by-Step Guide is for lodgement of applications online using the eLicence Portal**.

#### **Kindly note:**

- Before logging in, a profile must be created (look out for the Create Profile button on the eLicence Portallanding page). The profile will be verified with an OTP (One Time Password) sent via email and SMS.
- To successfully create your profile, the contact details used must match the details on file for your licence. This means that you may need to first update the contact details for your licence by contacting the WCLA and that is if you are a current licence holder.
- A proxy/representative can create a profile on behalf of the licence holder. After logging in they will then be able to submit a request to link the profile to the relevant licence holder. This will require supporting documentation to be sent through to the WCLA so that we can ensure the proxy/representative is authorised.

If you have any queries, please contact 021 204 9805 or [eLicence@wcla.gov.za. T](mailto:eLicence@wcla.gov.za)echnical support is only available during office hours, Monday to Friday between 08h00 and 16h00.

#### **Step 1: Access the eLicence Portal**

• The eLicence Portal is accessible via [www.wcla.gov.za.](http://www.wcla.gov.za/) Look out for the **eLicence Login** button:

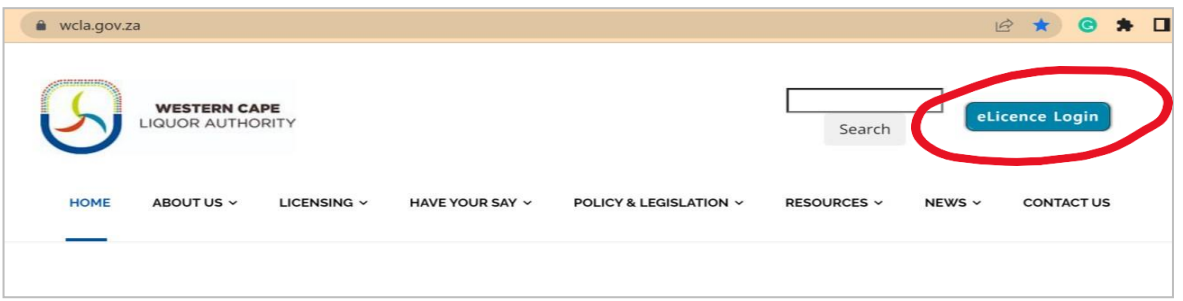

• Once eLicence Login is clicked, the eLicence Portal landing page will load:

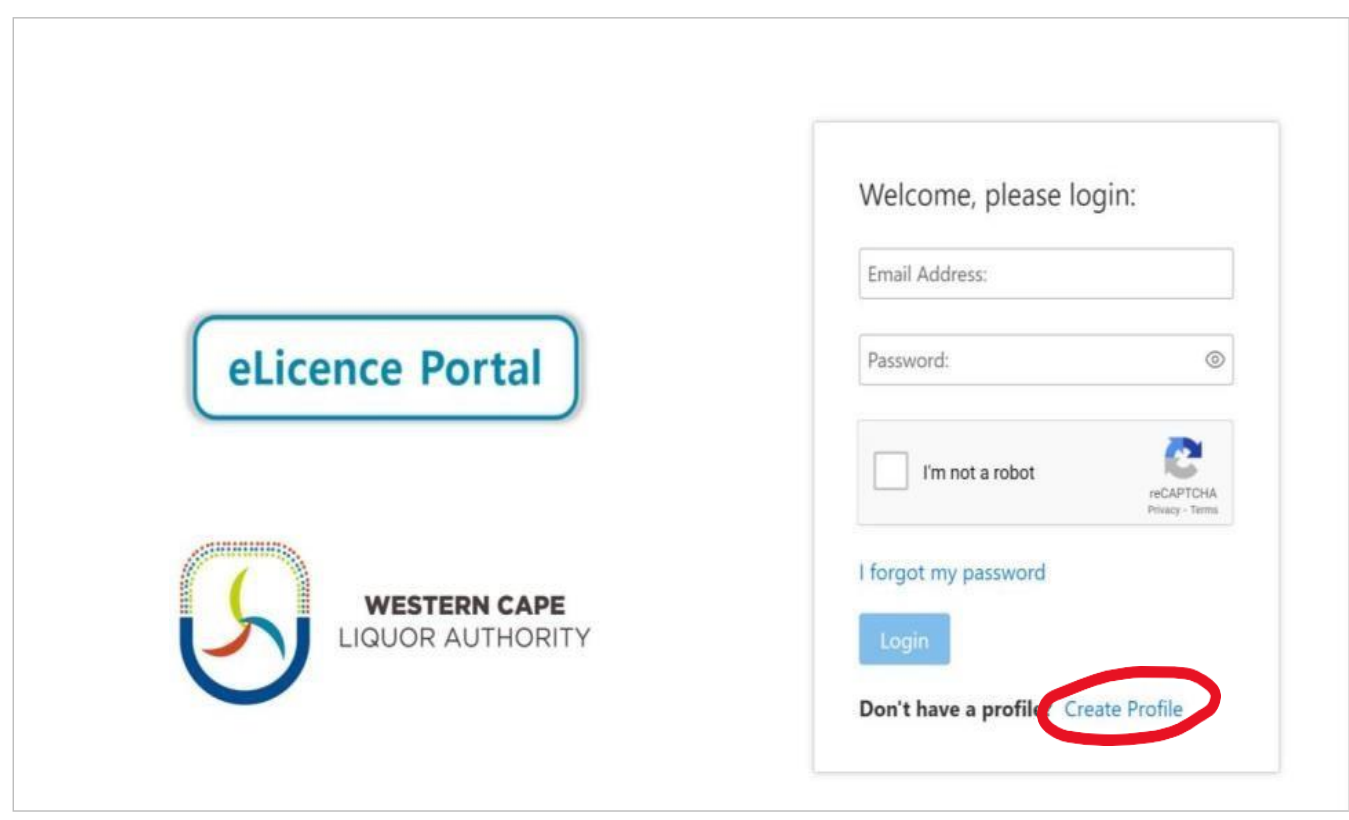

#### **Step 2: Create a Profile**

• Click Create Profile and fill in the requested information. Contact details must match the information on filefor the licence. Click Register and you will receive an email with a temporary password to log in.

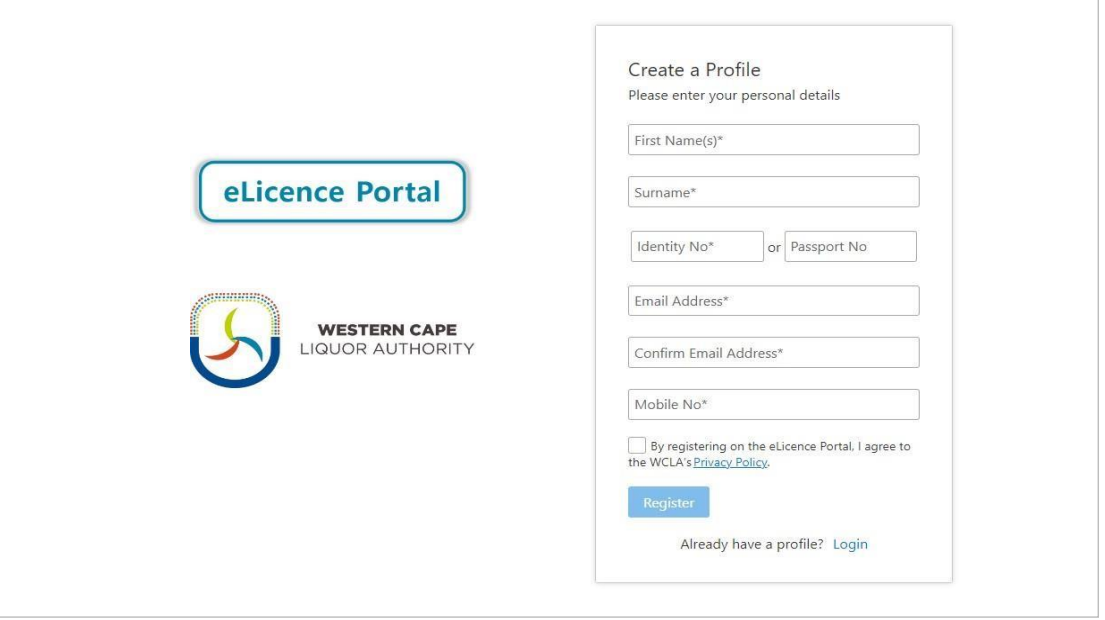

• If a "mismatched data" message pops up when you click Register, kindly click to download the form toupdate your contact details on record at the WCLA.

The form (and supporting documents) must be emailed to [eLicence@wcla.gov.za](mailto:eLicence@wcla.gov.za) for authorization.

#### **Step 3: Verify the profile**

- Once you have logged in, click My Profile and follow the links to verify the profile by requesting an OTP to besent via SMS to your mobile number. The OTP can up to two minutes to arrive.
- The OTP must then be typed into the box on the screen and submitted.
- The email address would have already been verified when the account was created and temporary password sent via email.

#### **Step 4: Lodging of online applications**

As soon as your profile has been verified and looks like the screenshot below.

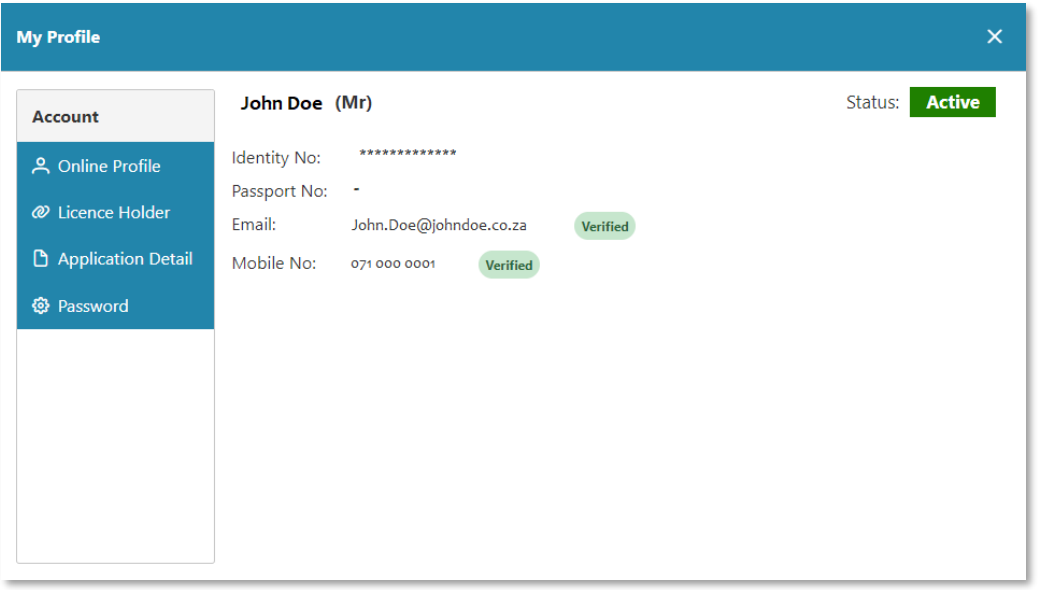

• You then click on the 'My Applications Menu', followed by the drop-down option 'New'

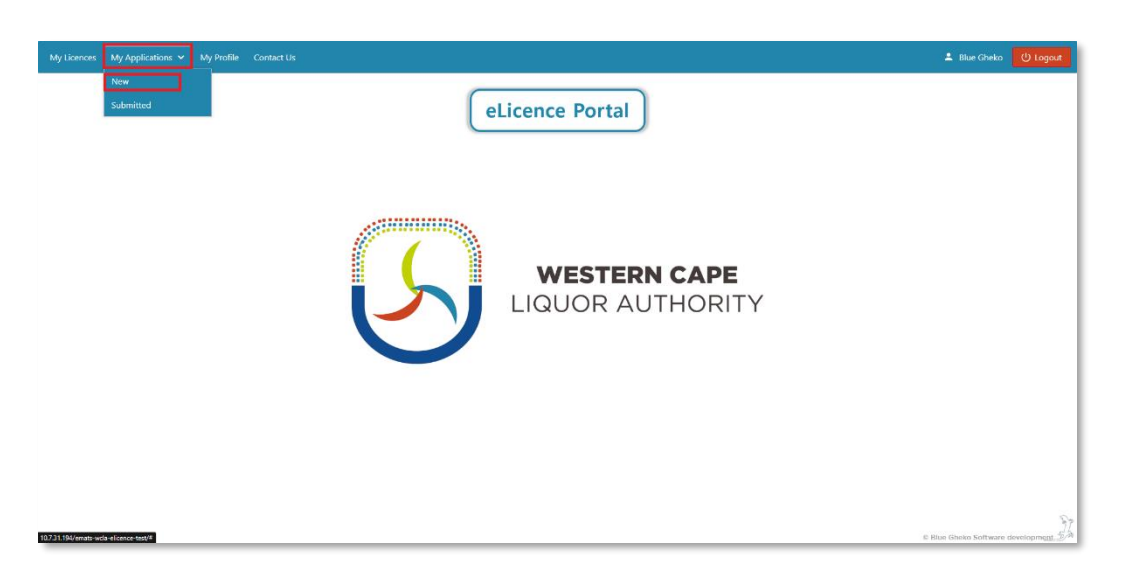

## **(On the portal there are few applications available. Please, select your preferred application)**

Select your application by clicking on 'Apply' and complete the relevant application form.

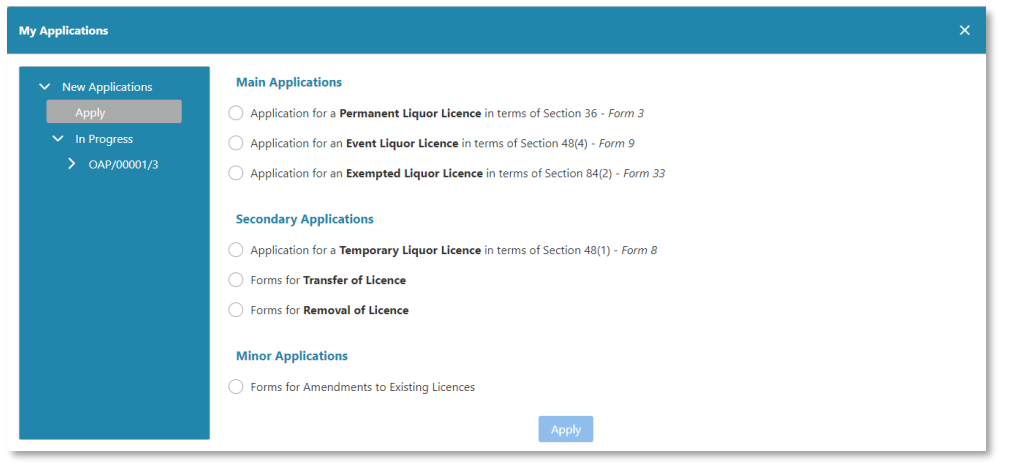

# **(Please Note: Important information for each application type)**

# **For Temporary Licence & Transfer Applications**

- To complete the (Temporary Licence or Transfer Application) you are required to link the existing licence to the user profile. Under the 'My Profile' tab click the 'Licence Holder' dropdown and request to Link Licence Holder.
- Once the request to link the licence to the user profile has been actioned, submit the supporting documentation to complete the authorisations process. The Pending Authorisation request will be processed by our Administration Unit.

## **The following documents should be submitted:**

If the licence holder is a **natural person** –

- 1. ID copy of the person who created the user profile (authorised person or licence holder)
- 2. Power of Attorney (signed by the licence holder giving you authority to act as a proxy on behalf
- of the licensee) **See attached Power of Attorney to be completed.**

If the licence holder is a **company/club/association** –

- 1. Company/Organisation Registration Document OR Constitution Document
- 2. ID copy of the person who created the user profile (authorised person for the company)

3. Resolution (signed by the licence holder giving you authority to act as a proxy on behalf of the licensee) **See attached Resolution Template to be completed.**

# **For Section 36: New (Permanent) Liquor Licence Application**

- New liquor licence applications are lodged on the last Friday of each month.
- If certain information/documents are not submitted with the application, lodgement may stand over to the following month.
- The application should thus include all annexures upon lodgement.
- After online completion, four (4) copies of the application must be printed and signed (with all annexures attached). These copies must be stamped by the Designated Liquor Officer (DLO),

after which two (2) copies is left with the DLO, one (1) copy must be uploaded online and the last copy is kept by the applicant. The Designated Liquor Officer (DLO) will lodge a copy of the application with the relevant Municipality.

# **For Section 48: Event & Temporary Licence Applications**

- Event and temporary licence applications must be lodged at least 39 days prior to the start of the first day of the event or the first day of the licence being required. The 39 days excludes date of lodgement and the first day of the event date.
- Late submission will result in penalties occurring for each day the application is submitted late.
- The application must be submitted timeously and must include all annexures upon lodgement.
- After online completion, four (4) copies of the application must be printed and signed (with all annexures attached). These copies must be stamped by the Designated Liquor Officer (DLO), after which one copy is left with the DLO, one copy is lodged with the Municipality, one copy must be uploaded online and the last copy is kept by the applicant.

# **For Section 65: Transfer Applications**

- The transfer of the licence from one licence holder to another in terms of section 65(1) must be lodged before the lodgement of the section 65(3) application which allows the proposed licensee to conduct the licensed business pending the transfer of the licence (for a maximum period of 6 months).
- The application should include all annexures upon lodgement.
- After online completion, three (3) copies of the application must be printed and signed (with all annexures attached). These copies must be stamped by the Designated Liquor Officer (DLO), after which one (1) copy is left with the DLO, one (1) copy must be uploaded online and the last copy is kept by the applicant.

# **Once you have selected your preferred application, please proceed to complete it by filling in the required information.**

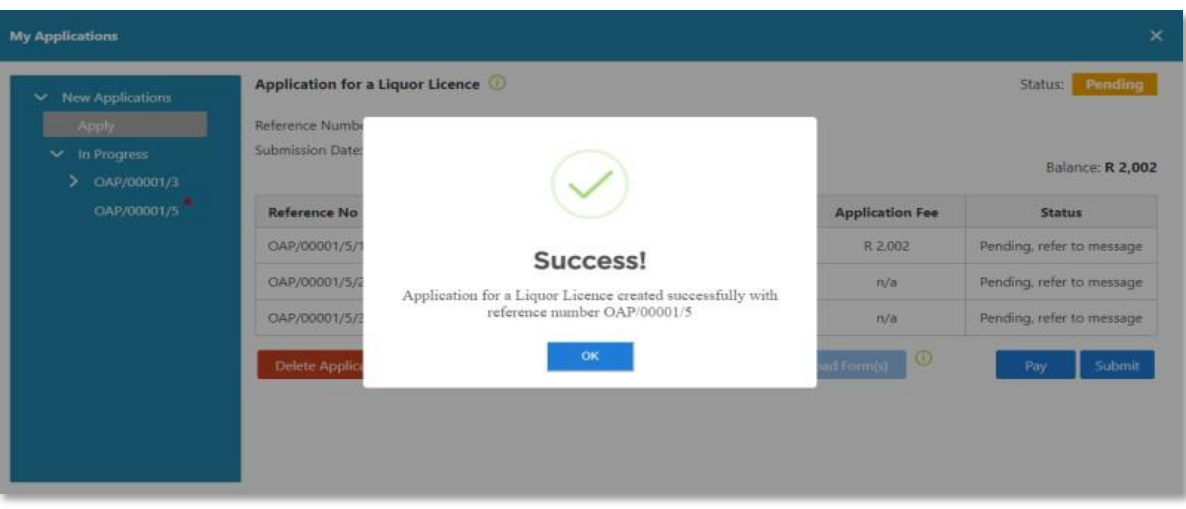

• Depending on the information added to your profile, some of the fields will auto populate with your information, please ensure that your information is correct. Any incorrect information might lead to your application being refused.

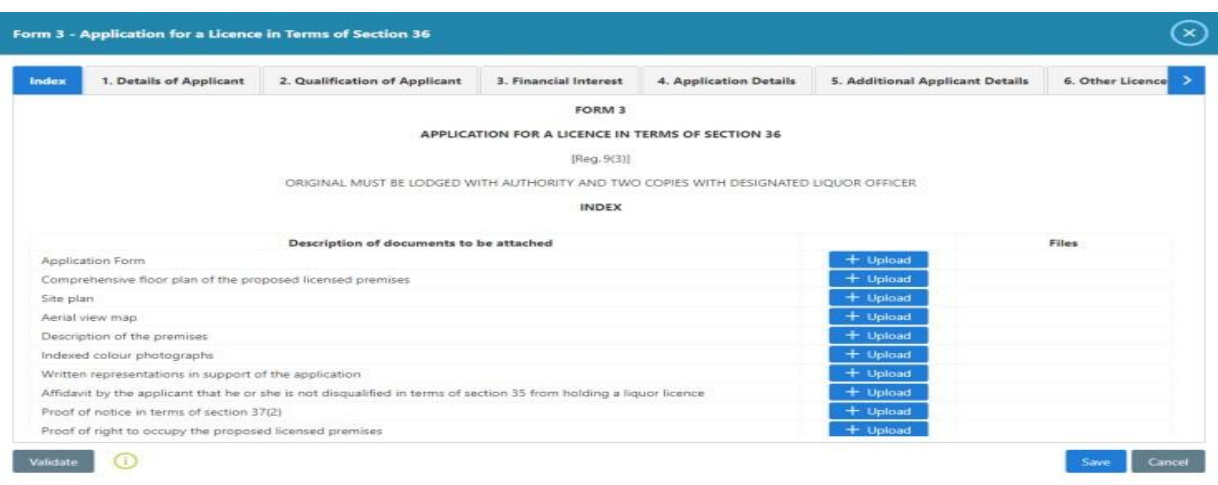

• If all the required information is filled in and you have Validated your application and then saved it, please click on Submit. The status at the top right will reflect as Submitted.

## **Step 5: Making payments online.**

- The only thing left to do is to Pay for your new application.
- Click on the Pay button displaying the fee amount in the Fee Outstanding column. This will direct you to *Pay@* payment gateway where your account and the payment amount will be prepopulated.

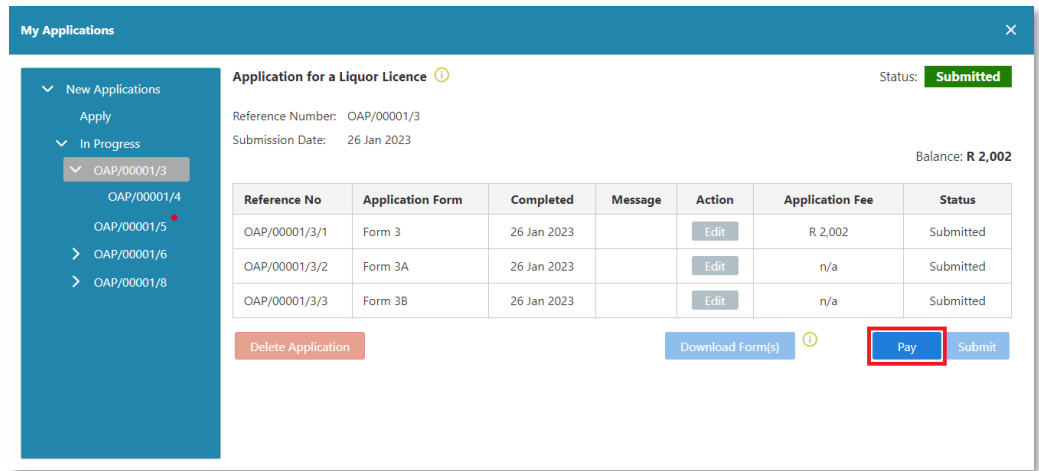

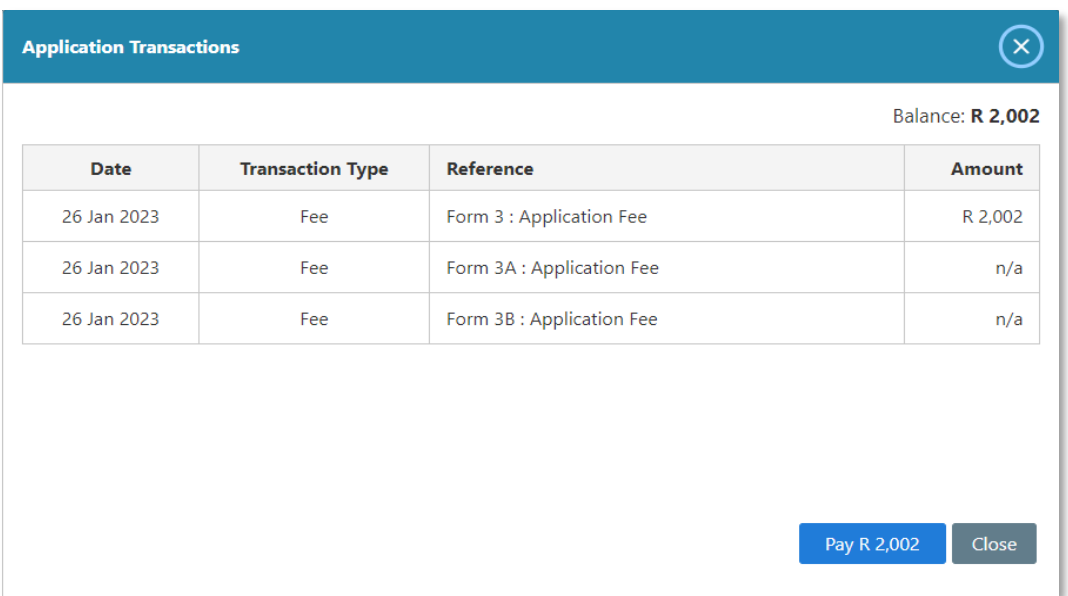

• You will be directed to the Pay@ payment gateway with a number of options to pay.

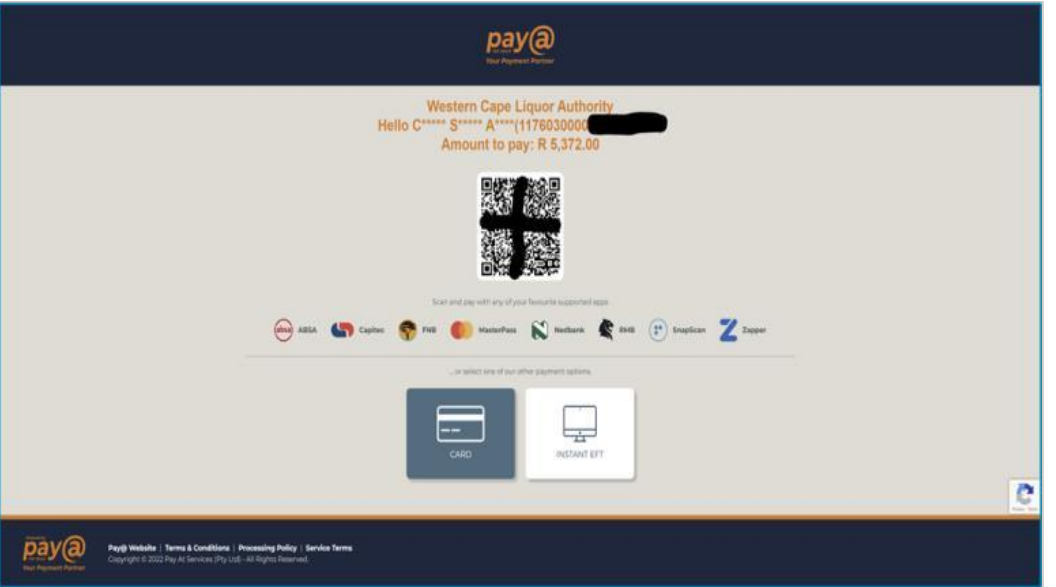

• If your application has been submitted and payment made, please click on My Applications followed by Submitted.

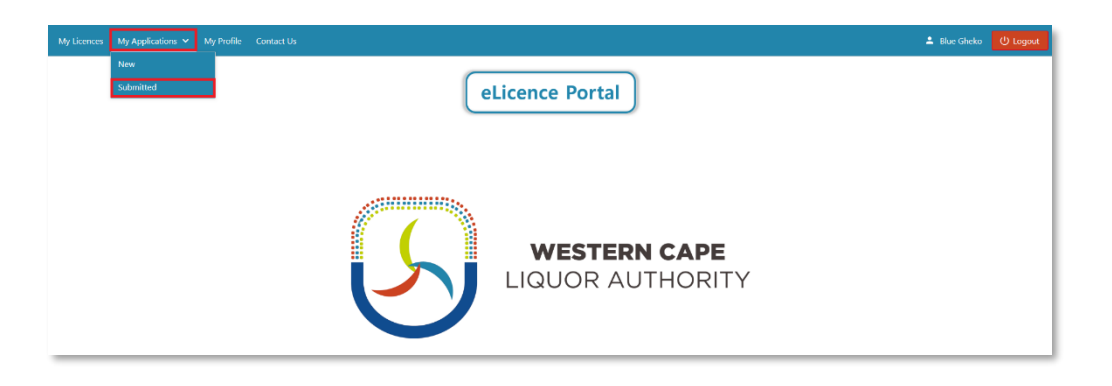

• The Status should reflect as Submitted highlighted in Green. The information listed should reflect that of the information you have filled in on the application form.

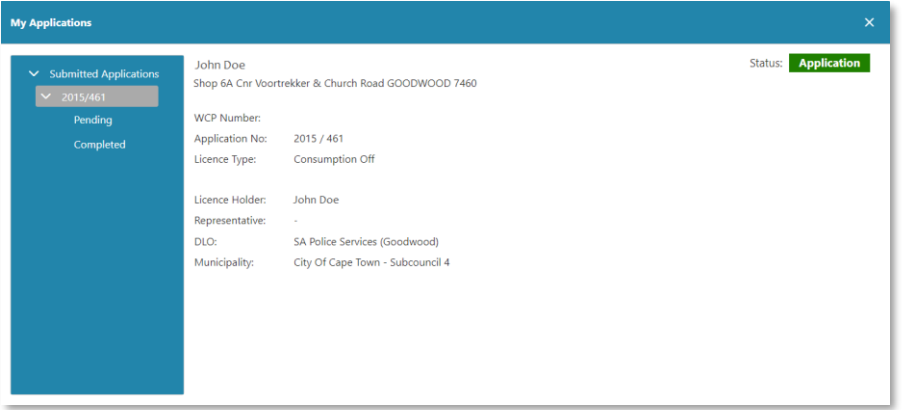

• Payments can take up to 24 hours to be authorised and reflect on your eLicence profile.

If you have any queries, please contact 021 204 9805 or [eLicence@wcla.gov.za.](mailto:eLicence@wcla.gov.za) Technical support is only available during office hours, Monday to Friday between 08h00 and 16h00.

## **HOW TO VIEW A RENEWAL NOTICE**

• **Step 1: Click on the My Licences** menu, which will open a box with your licence(s) listed:

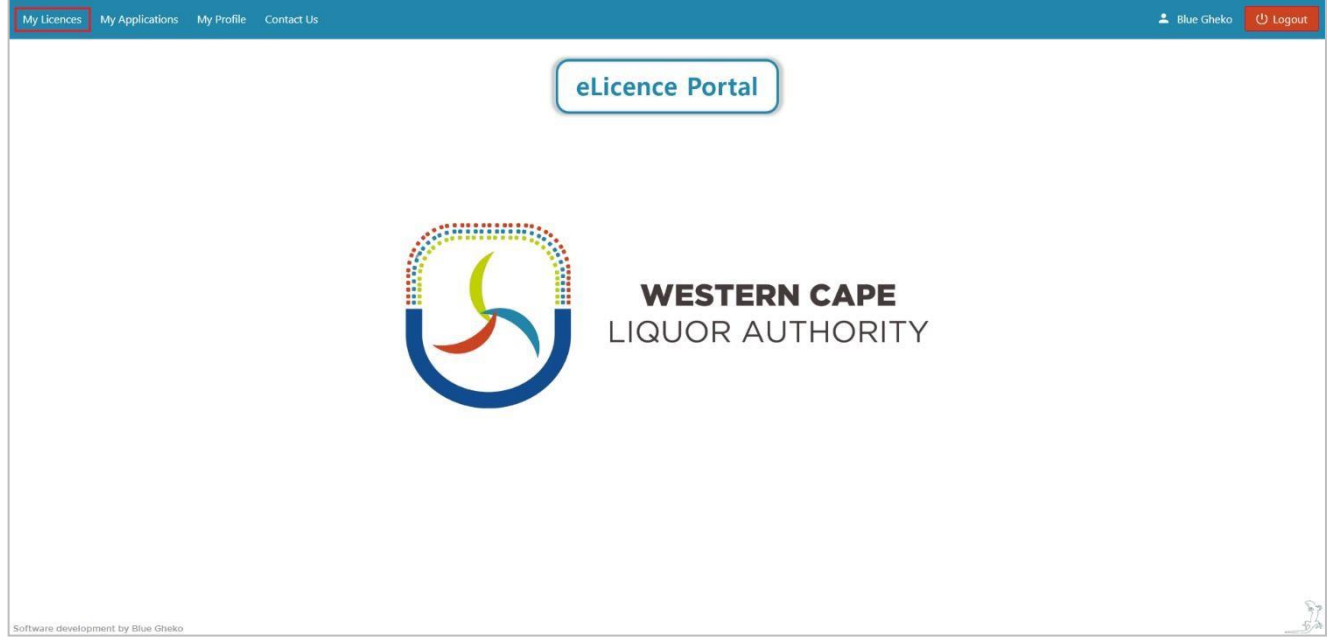

• **Step 2: Click on Renewals,** which will open a list of renewals for each year. Click on View next to the year of the renewal notice you would like to view. The latest one will be at the top of the list. This will bring up therenewal notice. The fees will also be listed in the Fee Outstanding column.

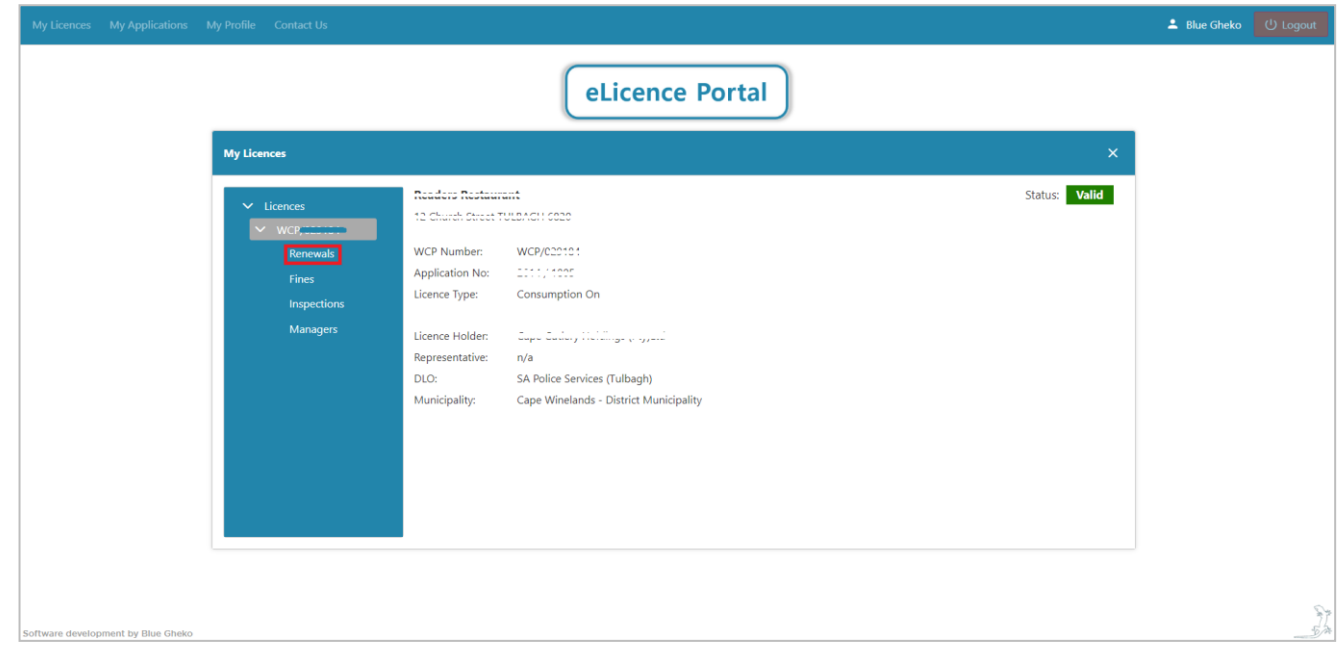

#### **My Licences**

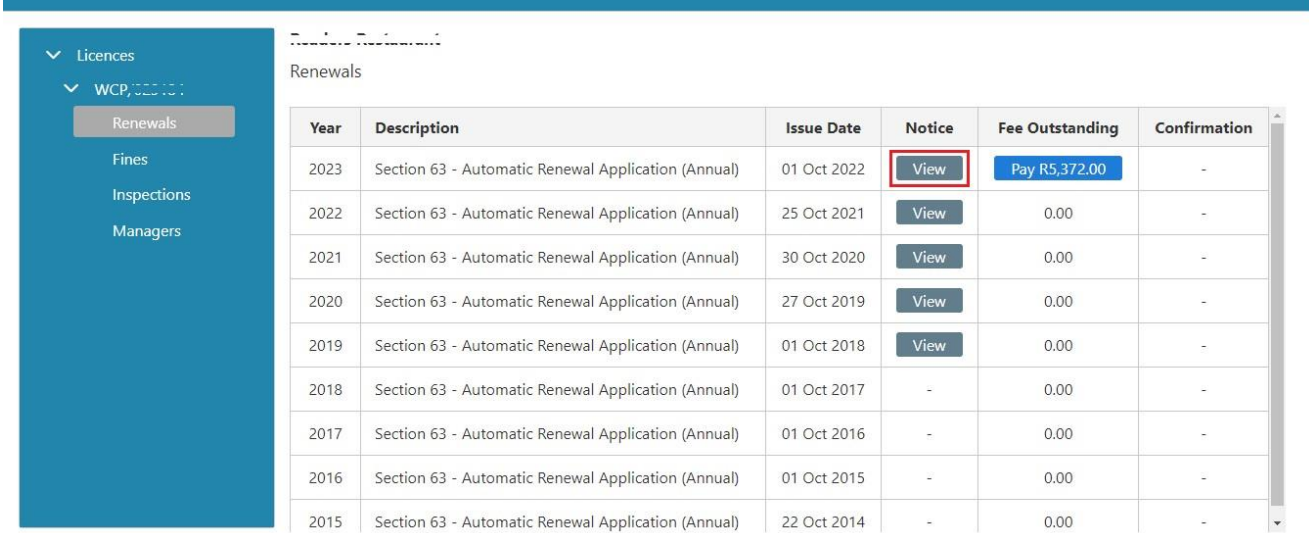

• **Step 3: The renewal notice can be downloaded,** saved and/or printed if required. Annexure A lists the payment options. Annexure B must be completed and sent back to the WCLA if any of the information is incorrect or if you need to update your details.

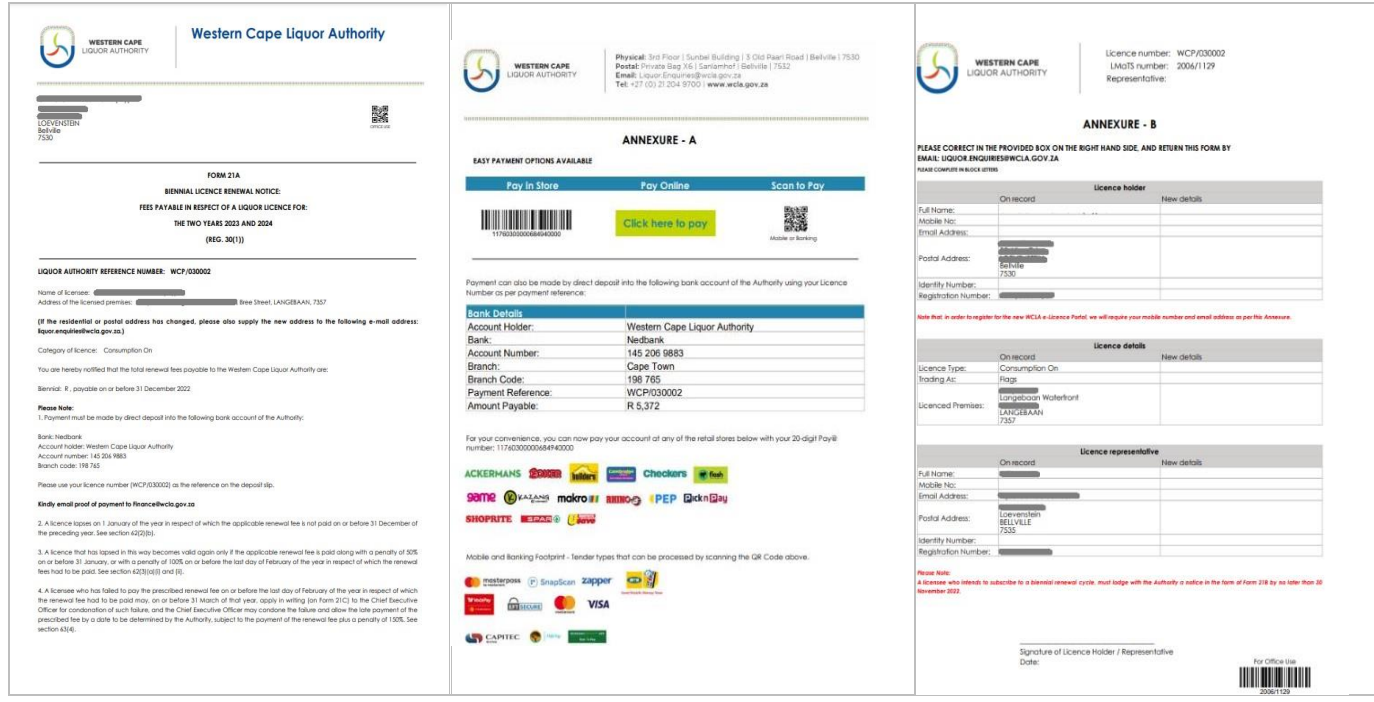

- Step 4: To pay for Renewal Fees click on the **Pay R...** button displaying the fee amount in the Fee Outstanding column. This will direct you to the *Pay@* payment gateway where your account number and the payment amount will be pre-populated.
- Please see the available Payment Partners and Solutions listed below:

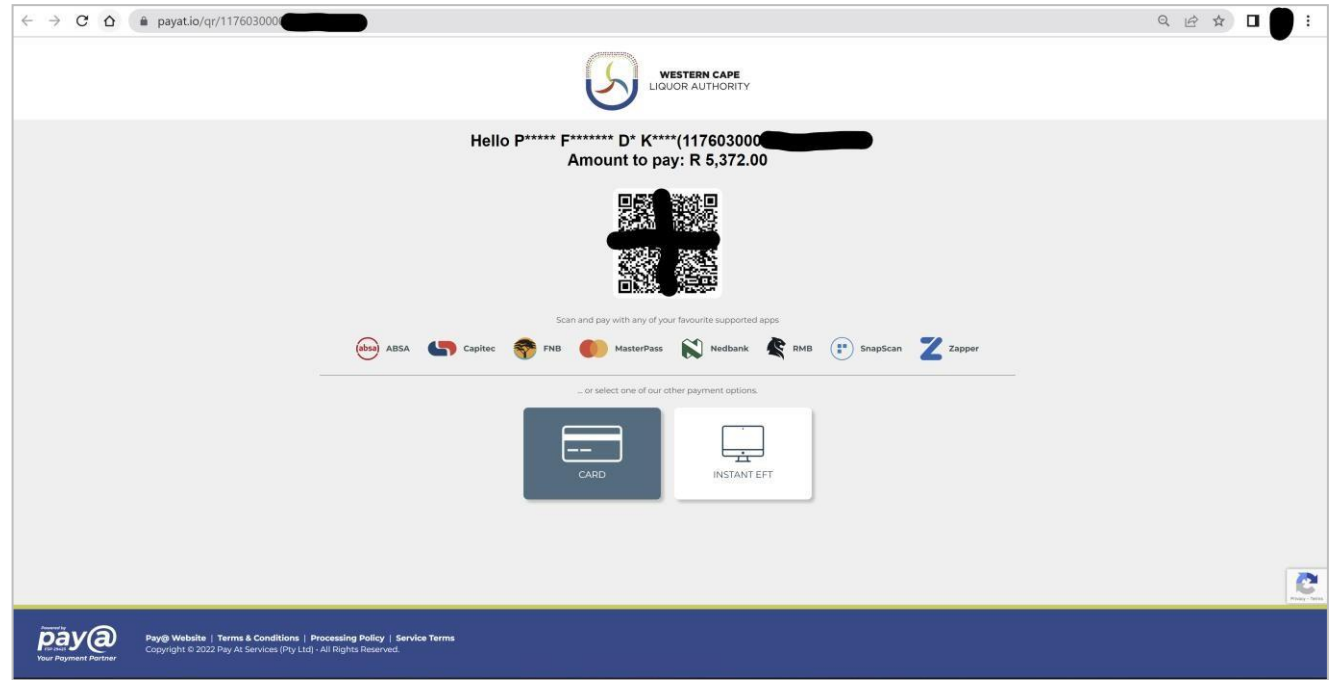

• **Step 5: To download the Confirmation of Renewal document** click the link in the Confirmation column.

• Payments can take up to 24 hours to be authorised and reflect on your eLicence profile. If a payment does not reflect within the given timeframe, please contact us via the Contact Us tab

## **Summary of the online application process**

Step 1: Complete your online application (you may save your work captured for later editing).

Step 2: Upload all annexures to the application (without the annexures, the application is deemed incomplete).

Step 3: Print the application form, sign application & lodge with the respective Designated Liquor Officer (DLO).

Step 4: Upload final copy (signed copy with DLO stamp) to the eLicence Portal.

Step 5: Pay the required application fee.

Step 6: Submit completed application.

If you have any queries, please contact 021 204 9805 or [eLicence@wcla.gov.za.](mailto:eLicence@wcla.gov.za) Technical support is available during office hours, Monday to Friday between 08h00 and 16h00.